# Nutanix AHV Installation Screenshots on HP Servers

Nutanix AHV Cluster installation can be performed in multiple ways

- Foundation:
	- o One click process for cluster creation
	- o Re-Images multiple nodes
	- o Assigns IP address on each node
- Manual
	- o Manual Hypervisor installation
	- o CVM installation using Phoenix
	- o Configuring IP address

This document describes installation method with Foundation VM Image

Foundation is a Nutanix provided tool leveraged for bootstrapping, imaging and deployment of Nutanix clusters. The imaging process will install the desired version of the AOS software as well as the hypervisor of choice.

In this POC,

- 1 Laptop is used and Installed with VMware Workstation and Imported Foundation VM, this laptop will be given same IP of L2 switch for discovery and initial installation of Nutanix cluster
- Servers IP's used in installation given below (Screenshots may have different IP, take this as reference only)

Servers used:

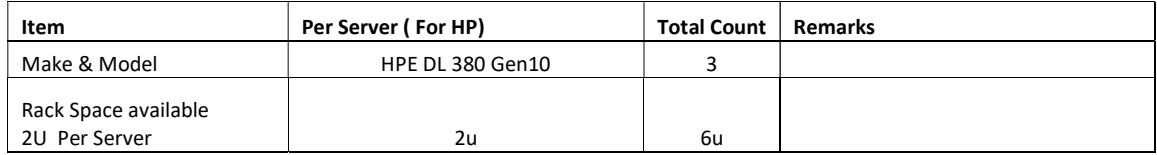

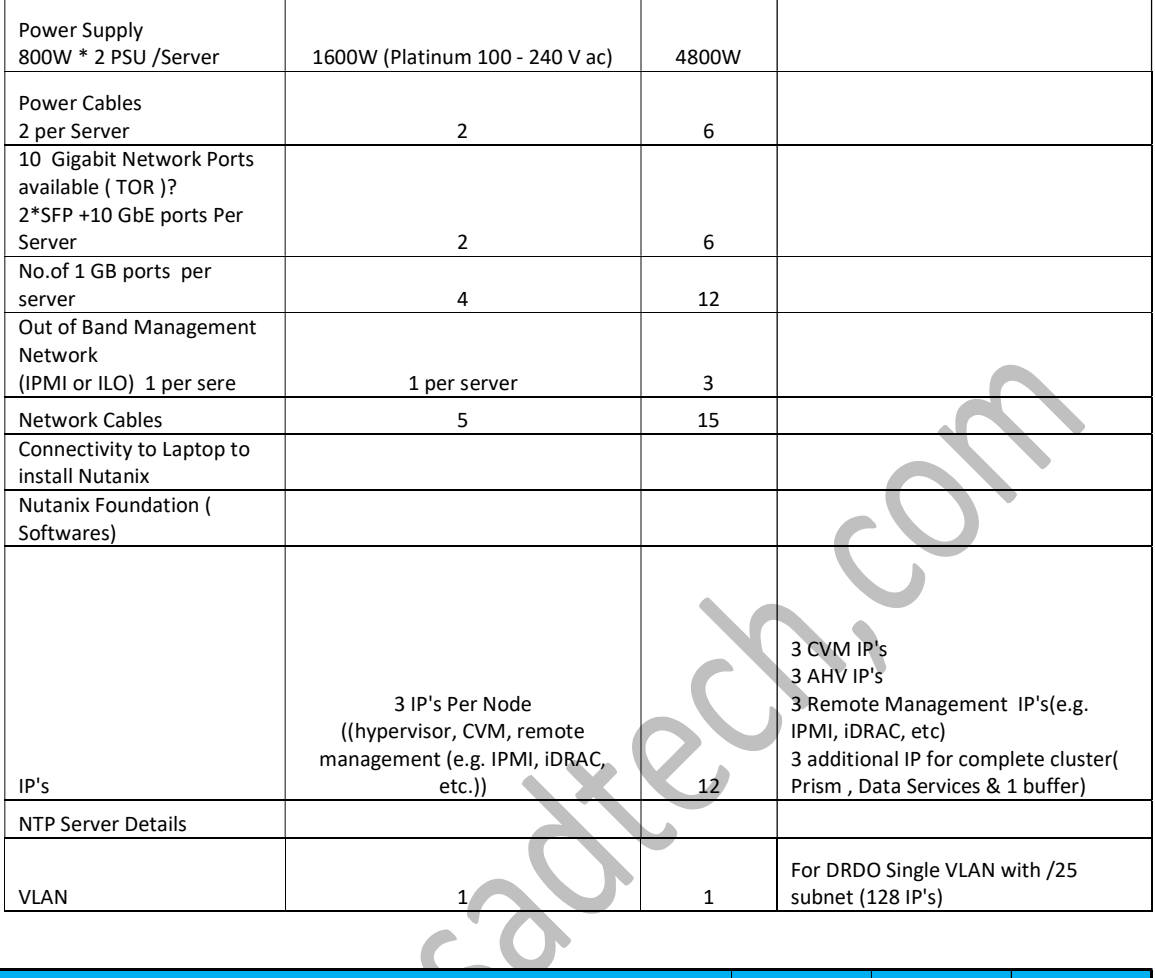

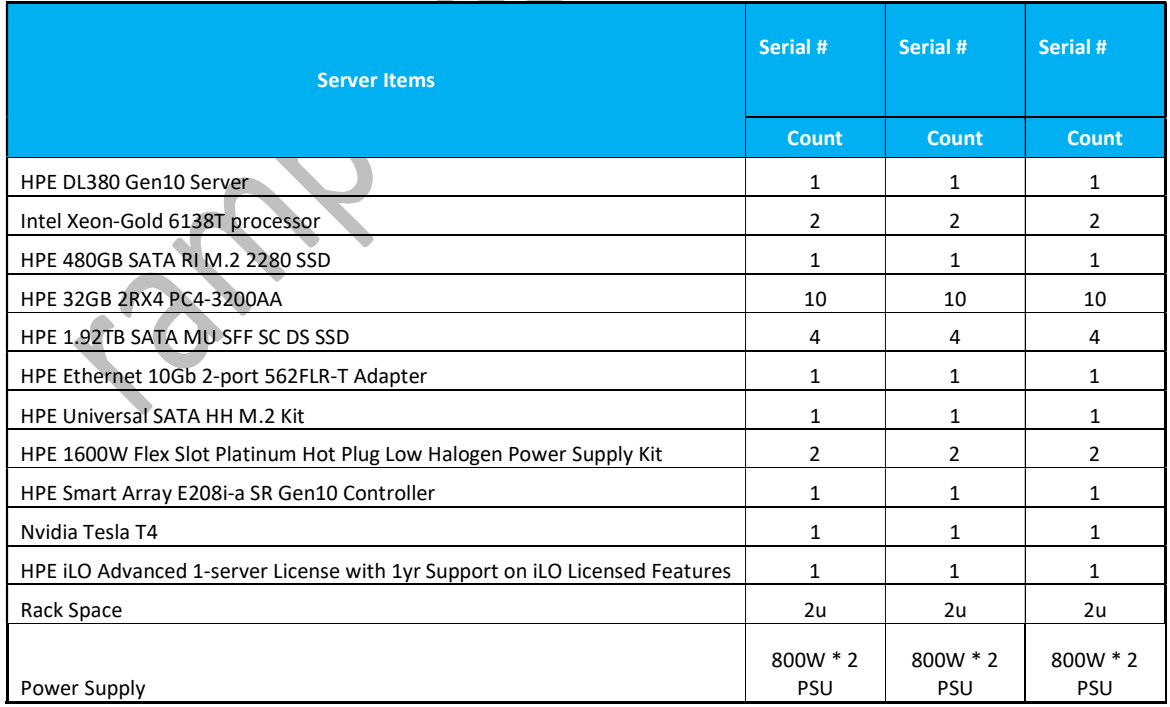

## IP's & Purpose

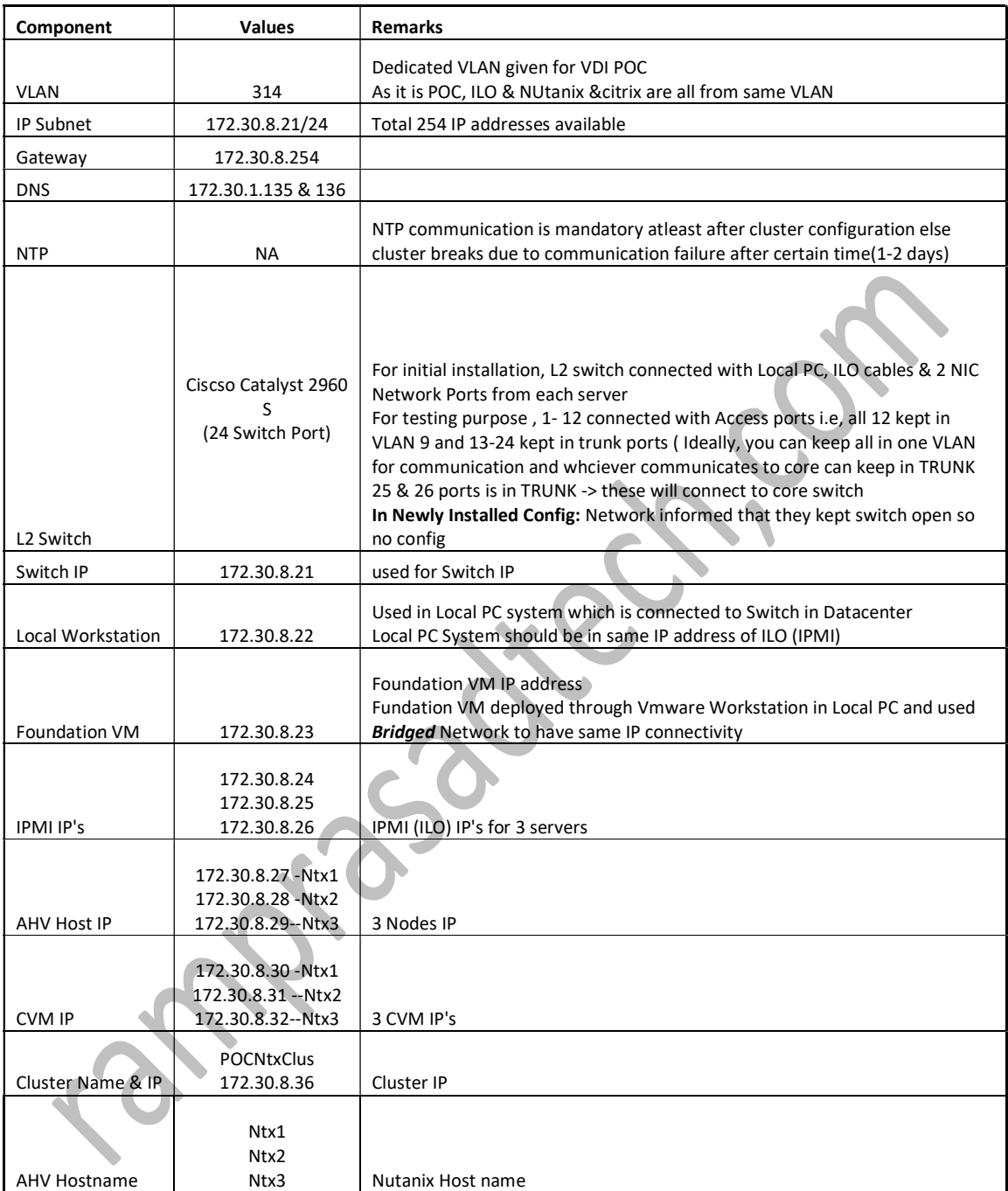

## Follow the KB for detailed understanding

Foundation 4.5.x - Field Installation Guide (nutanix.com)

Foundation is the official deployment software of Nutanix. Foundation allows you to configure a preimaged node, or image a node with a hypervisor and an AOS of your choice. Foundation also allows

you to form a cluster out of nodes whose hypervisor and AOS versions are the same, with or without re-imaging. Foundation is available for download at https://portal.nutanix.com/#/page/Foundation.

As this is POC, Nodes & Foundation VM are on same subnets

Follow KB Foundation 4.5.x - Preparing the Workstation (nutanix.com) to complete below steps

- Prepare the workstation by
- Install the Foundation VM
- Uploading Installation Files to the Foundation VM
- **•** Setting up Network

## Node Configuration and Foundation Launch

Foundation 4.5.x - Node Configuration and Foundation Launch (nutanix.com)

In a web browser inside the Foundation VM, go to the http://localhost:8000/gui/index.html URL.

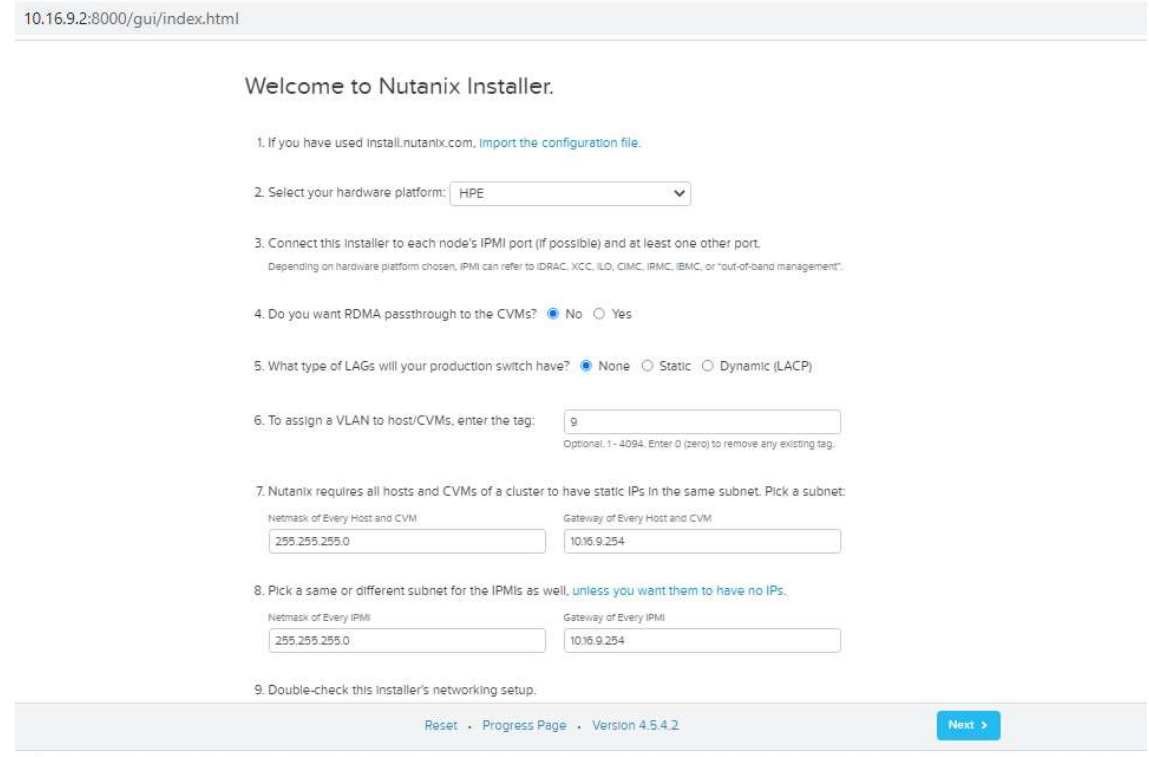

In above page, VLAN tagging 9 is given, provide VLAN if it is assigned else 0 need to be given . During this POC, we experience below issue

Issue :

#### VM Network not reachable

Post Nutanix Cluster installation, VM network is not reachable

#### **Observations**

- $\triangleright$  Nutanix CVM/AHV Hosts are network reachable from outside whereas not newly created VM
- VM is not reachable even from CVM/AHV Hosts
- $\triangleright$  As CISCSO switch is dedicated to POC, <CUSTOMER NAME> made switch configuration as open and switch ports were not made as TRUNK (From Nutanix, TRUNK is recommended configuration)

#### Resolution

- $\triangleright$  As Switch ports were not changed to TRUNK and during Nutanix Cluster Installation, CVM/HOSTS VLAN were kept as blank i.e., "untagged",
- To resolve VM network reachable issue, <Supplier Name> team created Virtual Networks with VLAN ID 0 which resolved VM network reachability issue.

## Note:

By default, switch port is Access though it is open, however If switch ports were in TRUNK state then no need to create network with VLAN ID 0, it can be created with id assigned<Ex 314>.

![](_page_4_Picture_83.jpeg)

## 1. Start 2. Nodes 3. Cluster 4. AOS 5. Hypervisor 6. IPMI

![](_page_5_Picture_64.jpeg)

÷,

![](_page_5_Picture_3.jpeg)

 $\downarrow$  .

 $\mathbb{C}$ 

1. Start 2. Nodes 3. Cluster 4. AOS 5. Hypervisor 6. IPMI

A cluster will be formed out of nodes selected on Page 2. Enter the cluster settings.

Skip automatic cluster formation (e.g. you will use command-line)

 $\bigcirc$  Enable CVM Network Segmentation

![](_page_5_Picture_65.jpeg)

ntnx-ctx-cluster Alphanumerics, dots, hyphens, underscores, non-English characters.

#### Timezone of Every CVM Asia/Kolkata

Applies to host too if Hyper-V or XenServer, Nutanix concluded AHV and ESX don't support host timezone.

![](_page_5_Picture_66.jpeg)

1-node clusters do RF2 mirroring inside the single node. RF3 mirroring isn't supported. 2-node clusters are RF4 -- RF2 within each node \* RF2 across the nodes. So select RF2 here, not RF3. 3+ node clusters don't do any mirroring inside any node. Also, RF4 and above are not supported.

![](_page_5_Picture_67.jpeg)

 $\epsilon$  Prev

Reset - Progress Page - Version 4.5.4.2

 $Next, y$ 

![](_page_6_Picture_11.jpeg)

Nutanix requires that all CVMs of a cluster run the same version of an operating system called AOS.

You selected nodes whose AOS version cannot be detected, so you must provide an AOS installer:

![](_page_6_Picture_12.jpeg)

View existing AOS version of each node...

![](_page_7_Picture_14.jpeg)

Nutanix requires that all nodes of a cluster, except the AHV storage nodes, run the same hypervisor.

Due to technical reasons, when you install a new AOS, you must install a new hypervisor as well:

![](_page_7_Picture_15.jpeg)

View existing hypervisor of each node, or select storage nodes...

![](_page_7_Picture_16.jpeg)

![](_page_7_Picture_17.jpeg)

![](_page_7_Picture_18.jpeg)

![](_page_8_Picture_34.jpeg)

#### $\triangle$  Not secure | 10.16.9.2:8000/gui/index.html

ſ

Installation in progress Abort this installation

## Node Progress

![](_page_8_Picture_35.jpeg)

#### Cluster Formation Progress Will start after all nodes are done.

![](_page_8_Picture_36.jpeg)

![](_page_8_Picture_7.jpeg)

#### Installation in progress Abort this installation

#### Node Progress

![](_page_8_Picture_37.jpeg)

#### Cluster Formation Progress Will start after all nodes are done.

![](_page_8_Picture_38.jpeg)

Once the cluster is created it can be configured through the Prism Web console. A storage pool and a container are provisioned automatically when the cluster is created, but many other options require user input. The following are common cluster configuration tasks performed soon after creating a cluster. (All the sections cited in the following steps can also be found Prism Web Console Guide.)